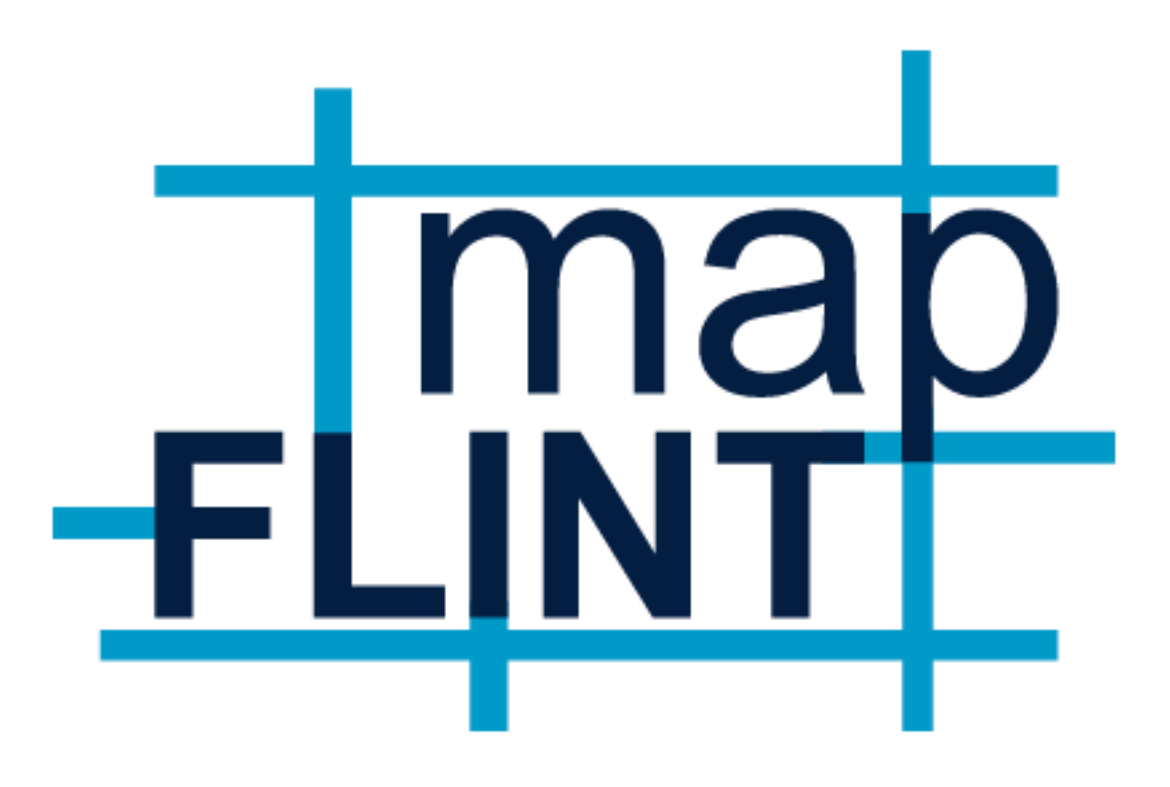

## User Guide

Map Flint is a community-wide online mapping project, accessible and open to the public, which features a broad variety of data from numerous public sources. Map Flint users are able to view, customize and print maps from their work or home computer. [https://mapflint.org](https://mapflint.org/)

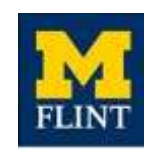

Geographic Information Systems Center, Department of Geography, Planning & Environment

Office of University Outreach

### Interactive Maps

### **Economic Development Theme Layers**

- Locations to receive Small Business Assistance
- 2014 Education versus Income
- 2014 Median Household Income
- 2014 Educational Attainment for population 25 years old and younger
- 2010 Median Household Income
- 2010-2014 Median Household Income
- 2014 Employment Status, 16 years and over
- 2014 Housing Value

#### **Education Theme Layers**

- Genesee County School Districts
- Public Schools in City of Flint
- Private/Charter Schools in City of Flint
- Flint Community Schools
- 2014 Population Under 5 years old
- 2014 Genesee County Population Under 17 years old
- 2014 Educational Attainment Under 25 Years Old
- 2014 Population Under 5 years old within Genesee County School Districts

#### **Demographics Theme Layers**

- Flint Wards
- 2014 Median Household Income
- 2014 Household Density
- 2012-2014 Population Change
- 2000-2010 White Population Change
- 2000-2010 Black Population Change
- 2012-2014 White Population Change
- 2012-2014 Black Population Change
- 2000 Population
- 2010 Population

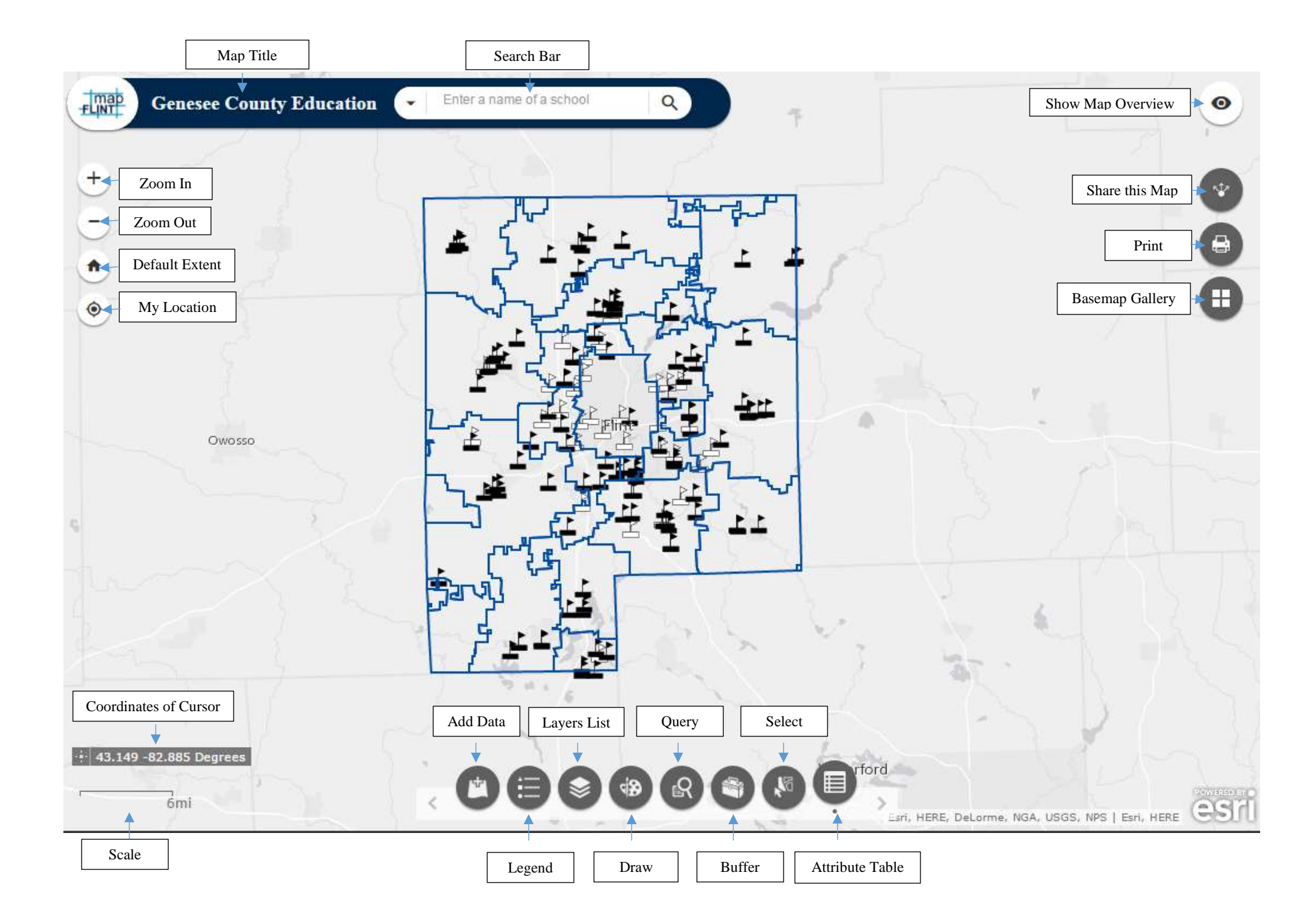

#### **Map Flint Features**

 $\ddot{}$ 

**Zoom in** – Zoom the map area of interest in.

**Zoom out** – Zoom the map extent out.

**Default Extent** – Standard map extent.

**My location** – Users geographic location.

 $\bullet$ **Show Map Overview** – This tab presents a pop-up that shows the map location in reference to the surrounding area.

SP.

**Share This Map** – This tab allows for the map to be shared via a direct link, an embedded link or to social media sites.

# $\bigoplus$

**Print –** Print/export a PDF document or image of the map the user is currently viewing.

H **Basemap Gallery** – This tab allows for the user to select a base map from a galley of pre-downloaded basemap data.

**Location -** Longitude and Latitude of cursor point

 $\frac{1}{2}$  43.020 -84.071 Degrees

**Scale** – Distance equivalent of the map in view

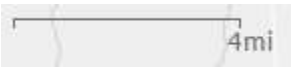

**Search Bar** – This bar allows the user to search a specific area of interest within Map Flint. Users can search addresses or use keywords. The drop down arrow allows the user to select a single layer to search within to narrow their search.

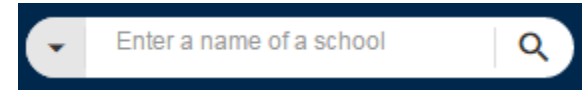

**Add Data** –This tab allows you to add data from the Map Flint database. Users can then add additional information to their map, according to their needs. Map previews are displayed on the left hand side and details available through a clickable link on the right. Clicking ADD, automatically links this data to the map layers. Clicking on the three bars on the top right hand corner will open options to select data type and how to sort it.

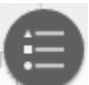

**Legend –** The legend is shown when the mapping platform is opened. This tab will show you every layer currently shown on the map and what the symbol for each layer is .

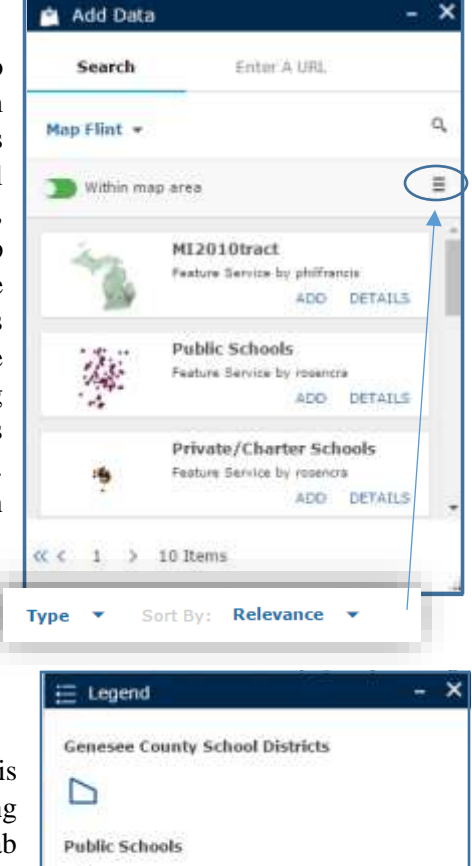

÷.

式

J,

**Private/Charter Schools** 

**Flint Community Schools** 

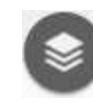

**Layer List –** This tab allows you to see all layers available. You can check or uncheck each layer to view on the map. Clicking the arrow next to the check box will show the symbols for that layer. Clicking the three dots on the right **Zoonia** opens a menu Immuno that allows for Distriction zooming in, **Alleged** transparency, Mercikes disabling pop-Open Actress Table ups, moving the Stay Bai Datah map up or down,

**&** Laver List  $\mathbf{x}$ 忈 Operational Layers Ø. Generee County School Districts  $\cdots$  $\overline{\phantom{a}}$ Public Schools  $...$ Private Claster Schools  $\cdots$ Fligt Community Schools  $\cdots$ Educational Attainment for Perisian over 23 years e El  $\cdots$  $\mathbb{R}$ 2014 Pepulation Under 5 years old **TER** D 2014 Genese County Under 17 Population  $\cdots$ **de** Draw

opening the attribute table and to view the item details.

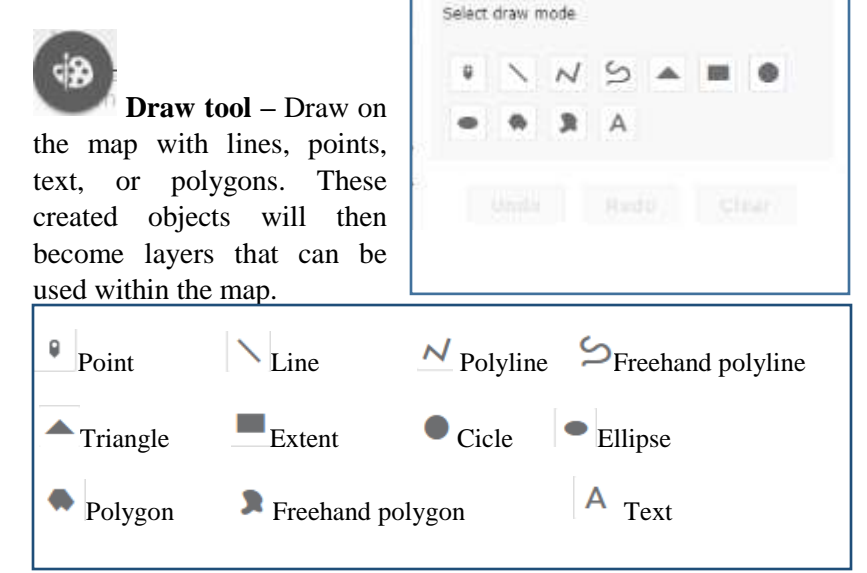

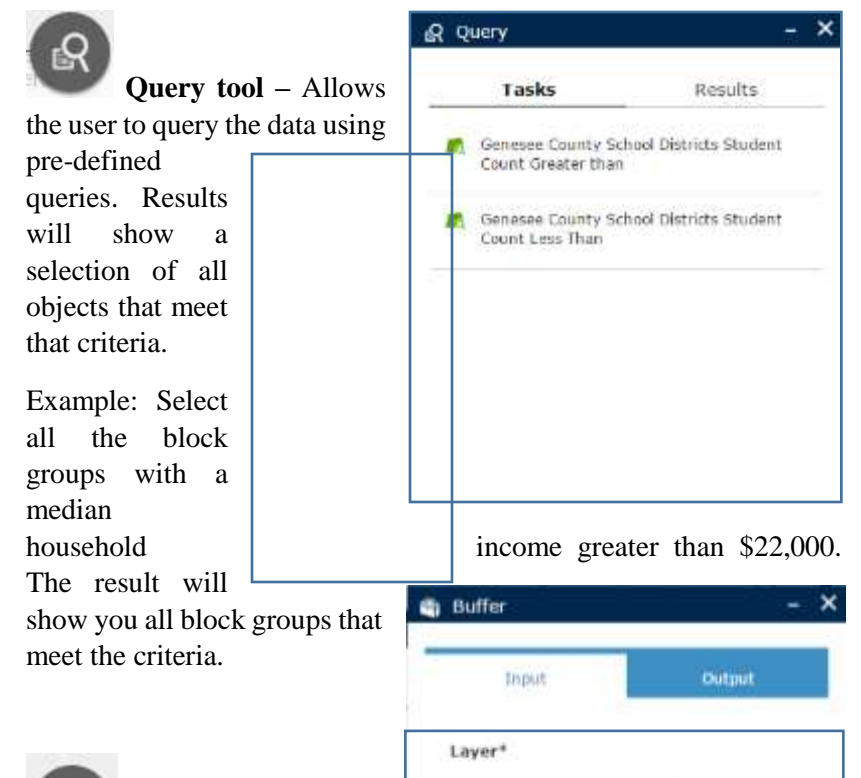

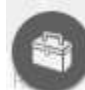

**Buffer tool** – This tab

allows for you to create a buffer for the area of interest. Select the layer that you would like to set a buffer for and then choose the distance and unit.

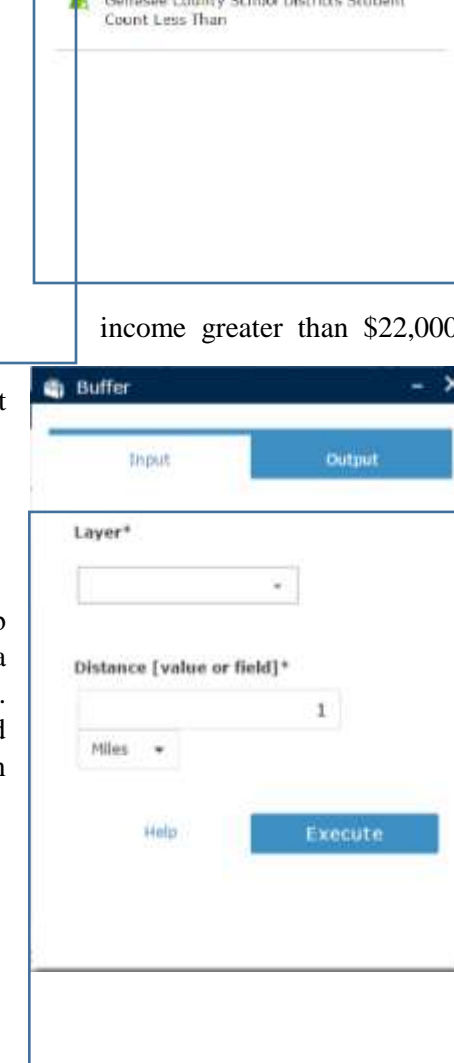

![](_page_5_Picture_5.jpeg)

![](_page_5_Picture_6.jpeg)

Clear ÷ O.  $-11$ ö. **Service** ú.  $\sim$ O.  $0^{\circ}$ **Links**  $\alpha$ .  $-1000$ Educational Attainment for Parsons  $\mathbb{R}^2$ 2014 Provident Daim 5 years old 107  $\sim$ 

 $\boldsymbol{\mathsf{x}}$ 

 $E$  Select

menu that allows for zooming, panning, flash, export to CSV file/Feature collection/ GeoJSON, performing statistical operations, creating a layer, viewing the attribute table and to clear the selection.

這 **Attribute Table** – Allows the user to view the actual spreadsheet of data of each layer. From this widget, you can download the data via CSV (comma-delimited) that you can open in Microsoft Excel.

![](_page_5_Picture_257.jpeg)